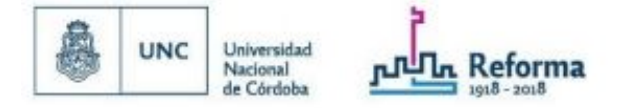

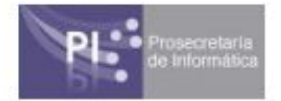

## **Cómo organizar y administrar una conferencia con Hangouts Meets de Google**

A continuación se presenta el instructivo para la utilización de la aplicación Google Hangouts Meet para Docentes y personal Nodocente de la Universidad Nacional de Córdoba. Dicha herramienta permite crear reuniones y conferencias virtuales a las que podrán unirse hasta 250 usuarios que hayan recibido una invitación a sus casillas de correo o hasta 1000 usuarios accediendo a través de un link de invitación.

## Organizar una videoconferencia

Para poder utilizar la aplicación el organizador deberá ingresar a las aplicaciones de google logueándose con su **usuario@unc.edu.ar**

Para organizar una reunión se puede proceder de 2 maneras:

- 1. Programarla a través de un evento de Calendario
- 2. Hacerlo directamente a través de la aplicación Meet.
	- 1. para programar la videoconferencia **desde el calendario** debes seguir los siguientes pasos:

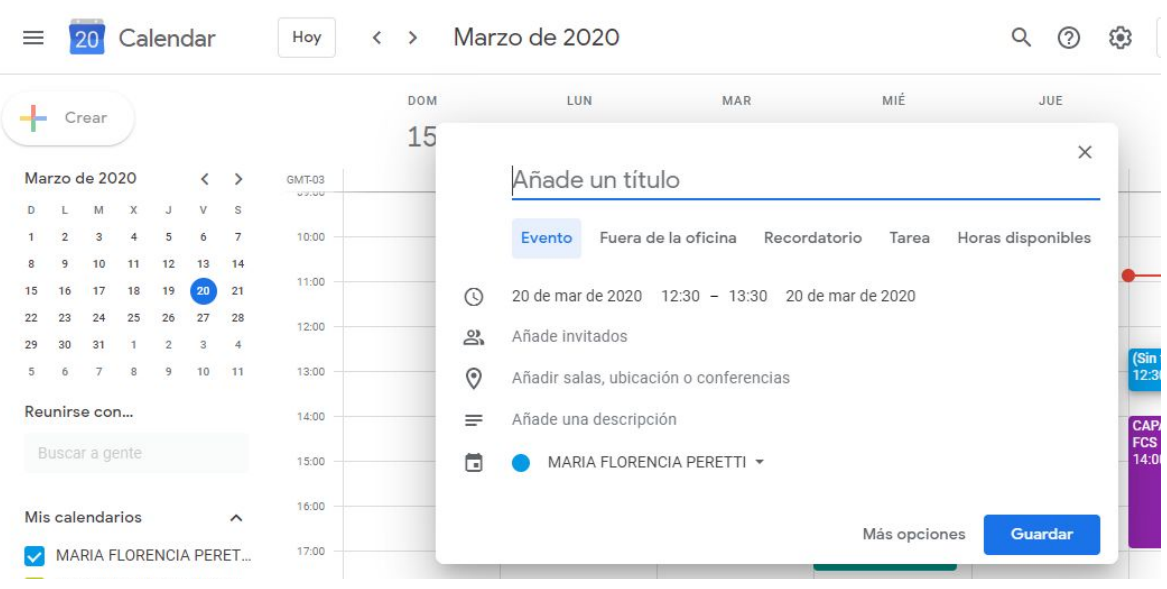

a. Ingresa al calendario de Google y programa un evento.

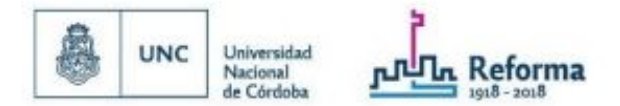

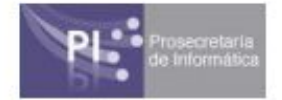

b. en el campo de invitados puedes seleccionar las direcciones de correo electrónico de la gente a invitar (hasta 250 personas). Si desea invitar a varias cuentas, la opción más rápida es tener un archivo con las cuentas separados por comas.

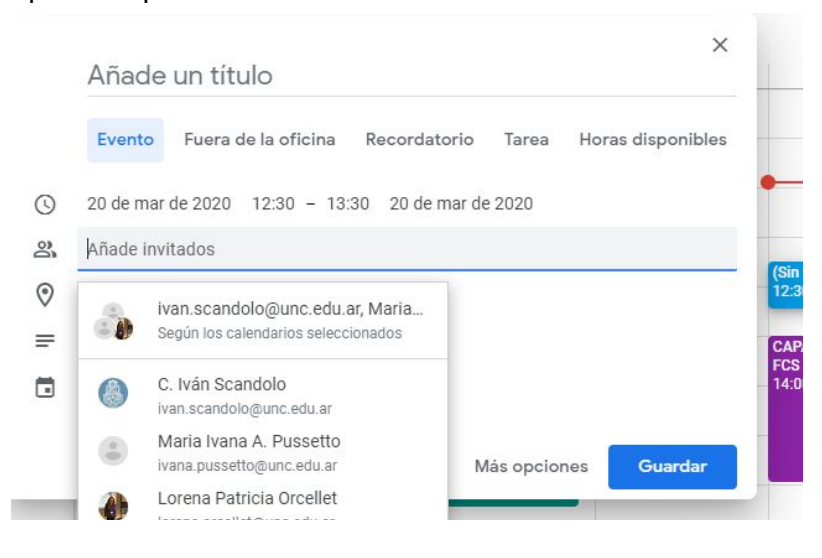

c. luego desde allí mismo puedes unirte al hangouts meet. Verás que también se crea un ID de la reunión con un enlace *meet.google.com/xxxx-xxxx-xx* para que puedas enviarlo a todas las personas que deseen unirse a la videoconferencia (hasta 1000 en forma simultánea)

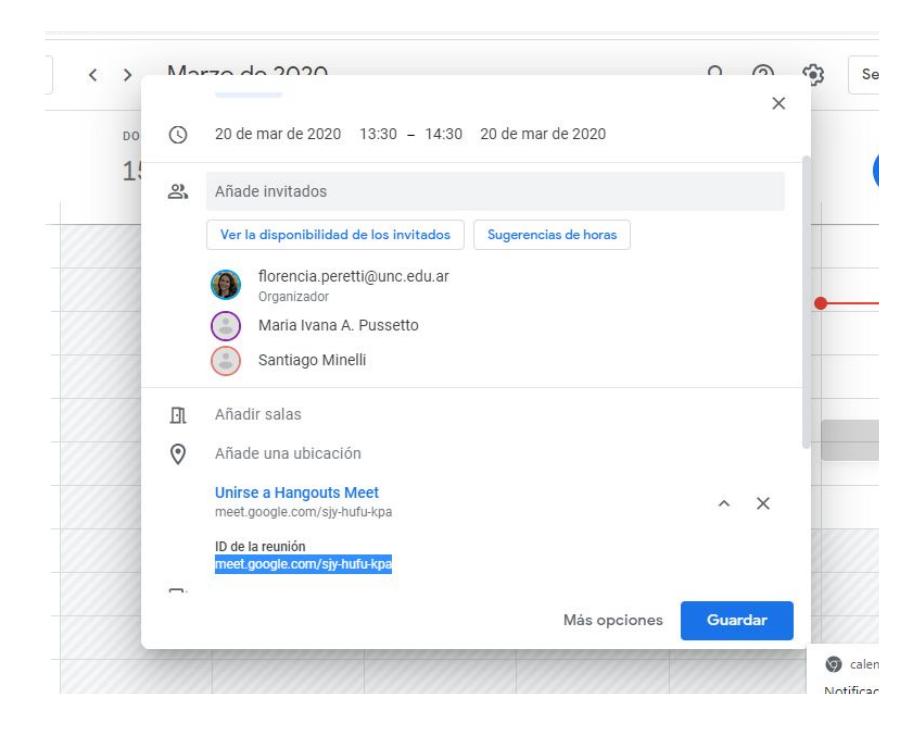

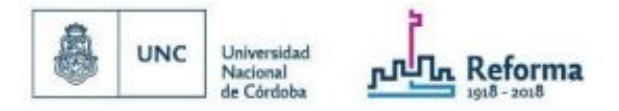

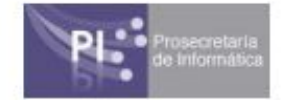

- 2. También puedes organizar la reunión o videoconferencia directamente desde la aplicación:
	- a. En un navegador web ingresa a https://meet.google.com.
	- b. Haz clic en Iniciar o unirse a una reunión

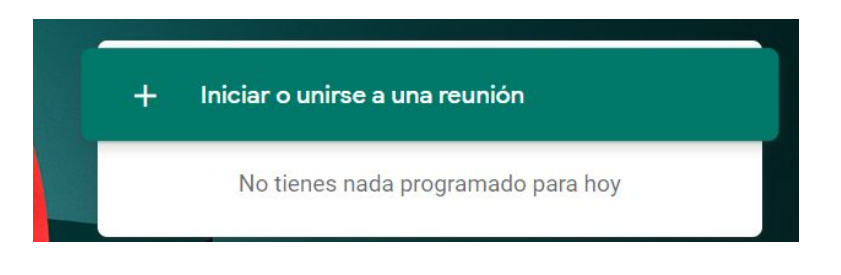

c. Completa con un asunto o un nombre para la reunión

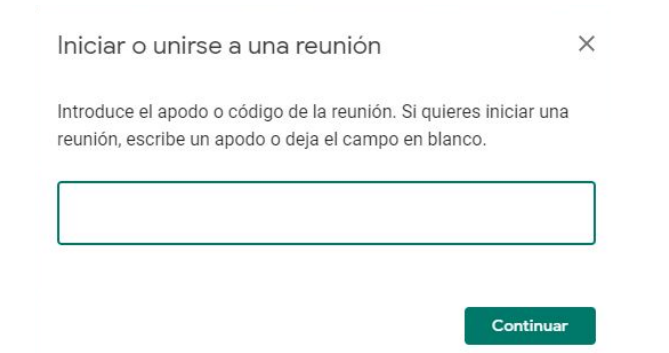

d. Para añadir a alguien a la reunión tienes varias opciones:

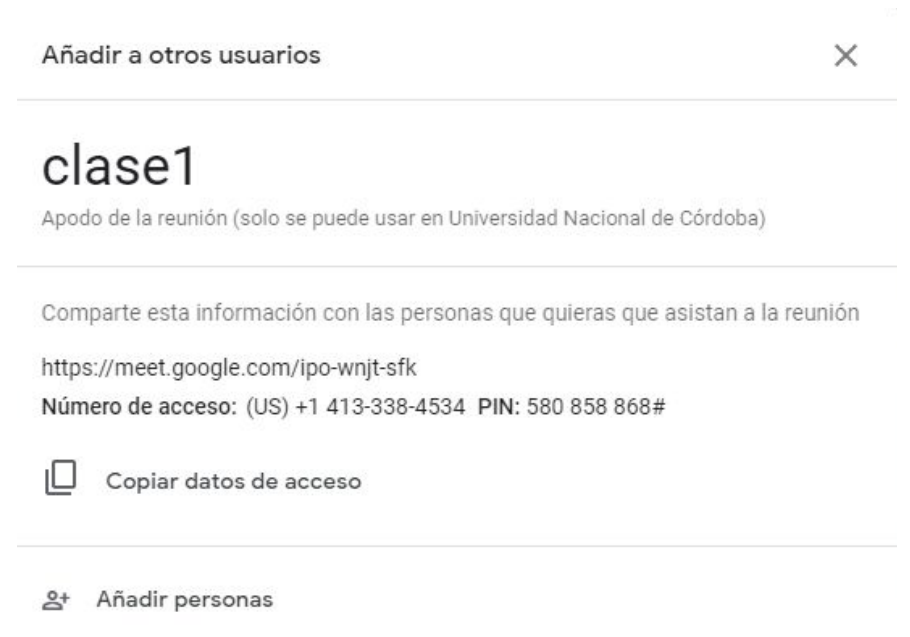

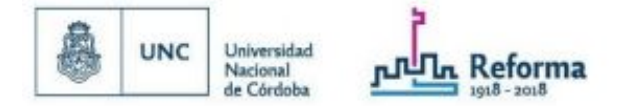

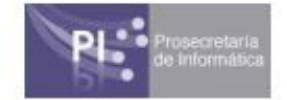

- Hacer click en Copiar y pegar la información de la reunión en un correo electrónico o en otra aplicación.
- Hacer click en Añadir personas y seleccionarlas de la lista de correos disponibles.
- En la sección Invitar, introducir una dirección o direcciones de correo electrónico y enviar invitación.

## Administrar la videoconferencia

Una vez dentro de la videoconferencia verás cómo se van uniendo los participantes ya que irán apareciendo en la pantalla.

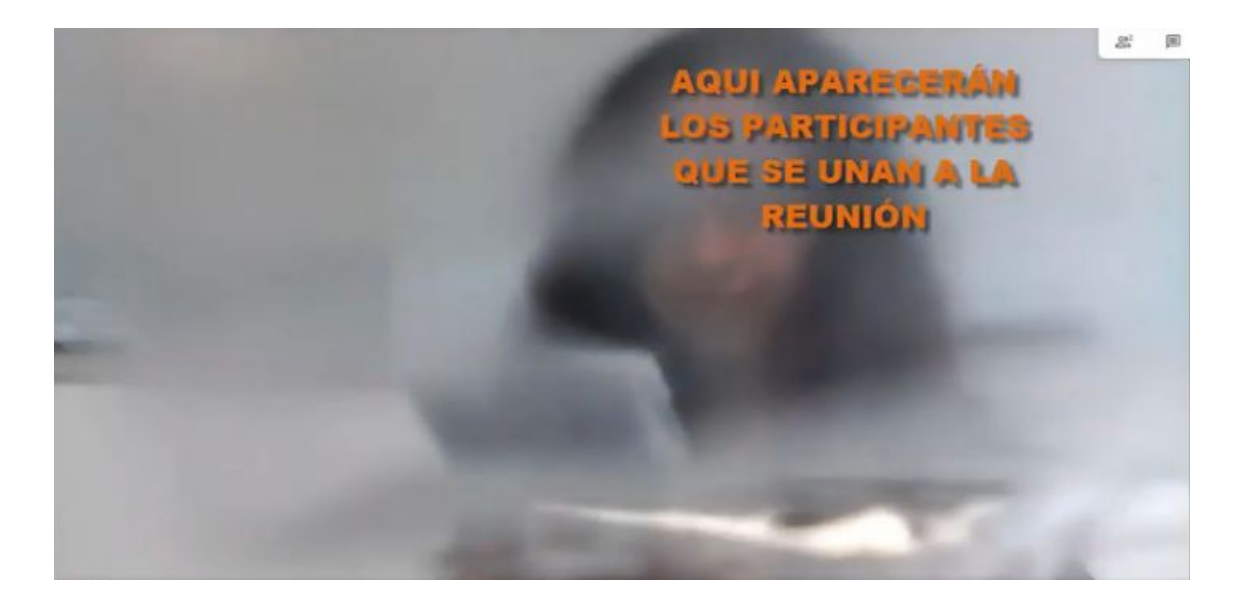

Desde la opción presentar ahora (ubicado en el extremo inferior izquierdo de la pantalla) podrás mostrar tu pantalla, seleccionando entre mostrar tu pantalla tal cual la ves en tiempo real, o mostrar alguna ventana en particular.

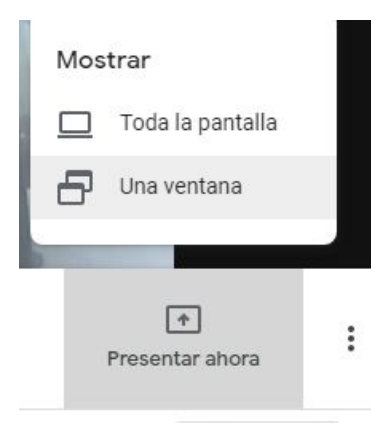

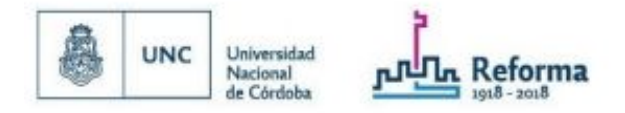

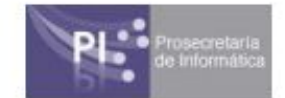

Podrás dejar de compartir la pantalla en cualquier momento haciendo click en "dejar de compartir"

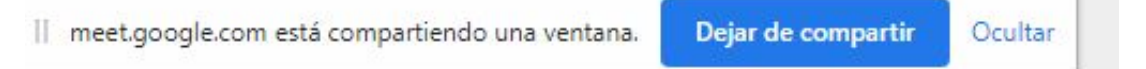

Para ver la pantalla de otro usuario, podés hacer click sobre el icono del "alfiler" y fijarla

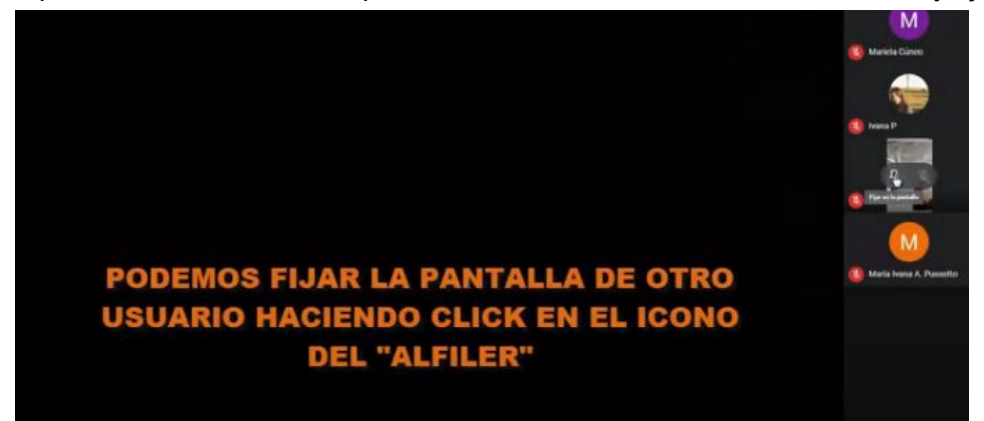

Desde el menú que se encuentra al lado de la opción "presentar ahora" accederás a distintas funcionalidades.

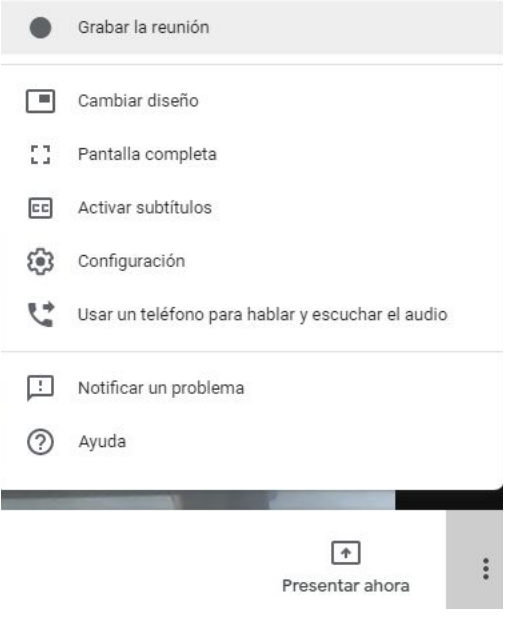

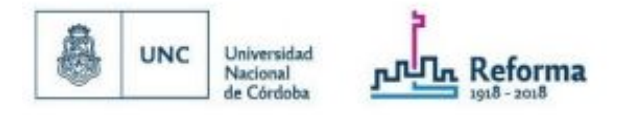

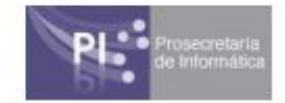

Cambiar diseño  $\times$  $+$ <sup>+</sup> Automático Barra lateral Foco Mosaico

Desde la opción "diseño" podrás configurar la visualización de tu pantalla.

También podrás grabar la conferencia, teniendo en cuenta que luego el archivo se subirá a tu drive.

También puedes seguir agregando participantes desde la columna de la derecha.

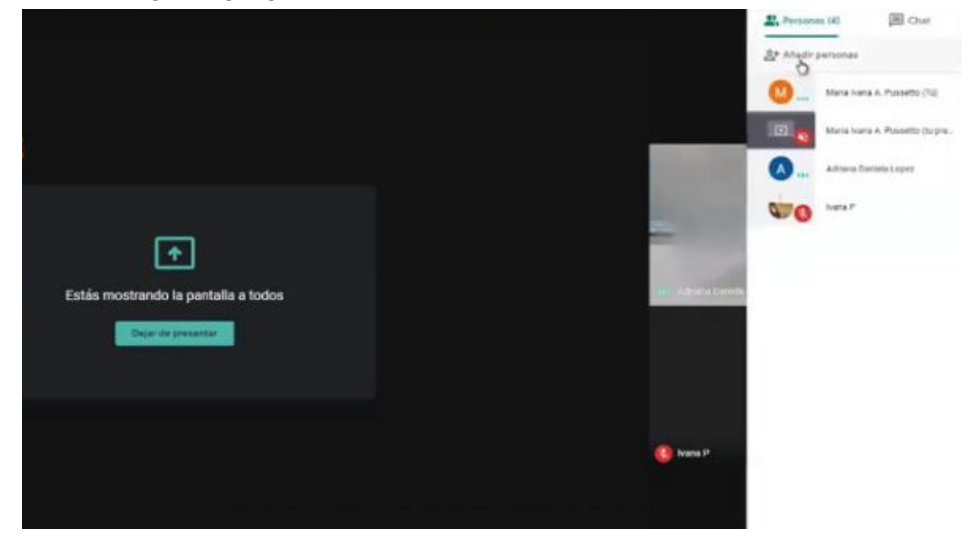

En dicha columna también podrás escribir y responder en el chat grupal.

Desde la barra inferior podrás habilitar ó deshabilitar el micrófono y/o la cámara. Desde aquí también podrás finalizar la reunión.

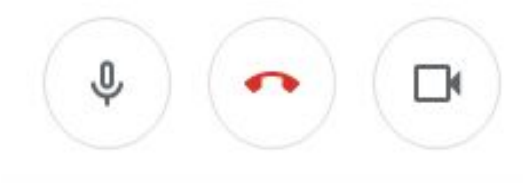

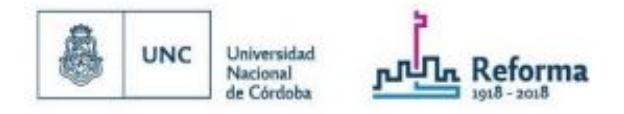

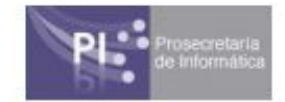

Si recibes nuevos chats aparecerá una ventana de notificaciones.

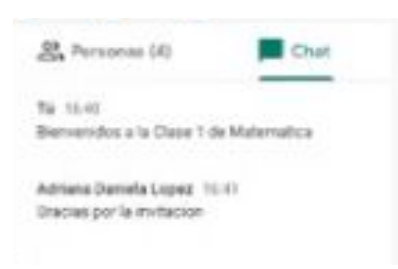

Para finalizar la grabación deberás seleccionar, desde el menú de opciones, el botón "detener grabación"

Una vez abandonada la reunión, se creará una carpeta en tu cuenta de drive denominada "meets recording" dentro de la cual se encontrará la grabación de la reunión. (tené en cuenta que esta operación podría demorar algunos minutos)

Para buscar la grabación deberás ingresar a drive, buscar la carpeta "meets recording" y seleccionar el video correspondiente.

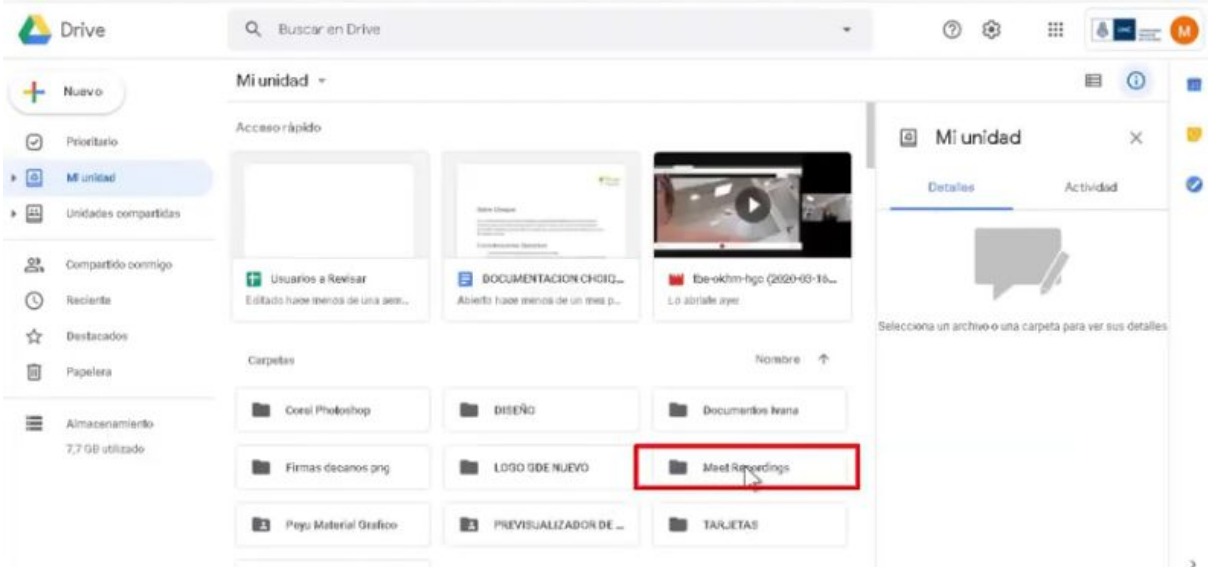